# Mectronic CONNECT»

ORDERS & INQUIRY USER GUIDE

LAST UPDATED 12.3.2019

## **TABLE OF CONTENTS** QUICK LINKS

- Navigating Medtronic Connect
- Signing up for Notifications
- Check Price and Availability
- Placing an Order
- Bill and Replace
- Order History
- Track an Order
- Invoices
- Applying a PO

# NAVIGATING MEDTRONIC CONNECT

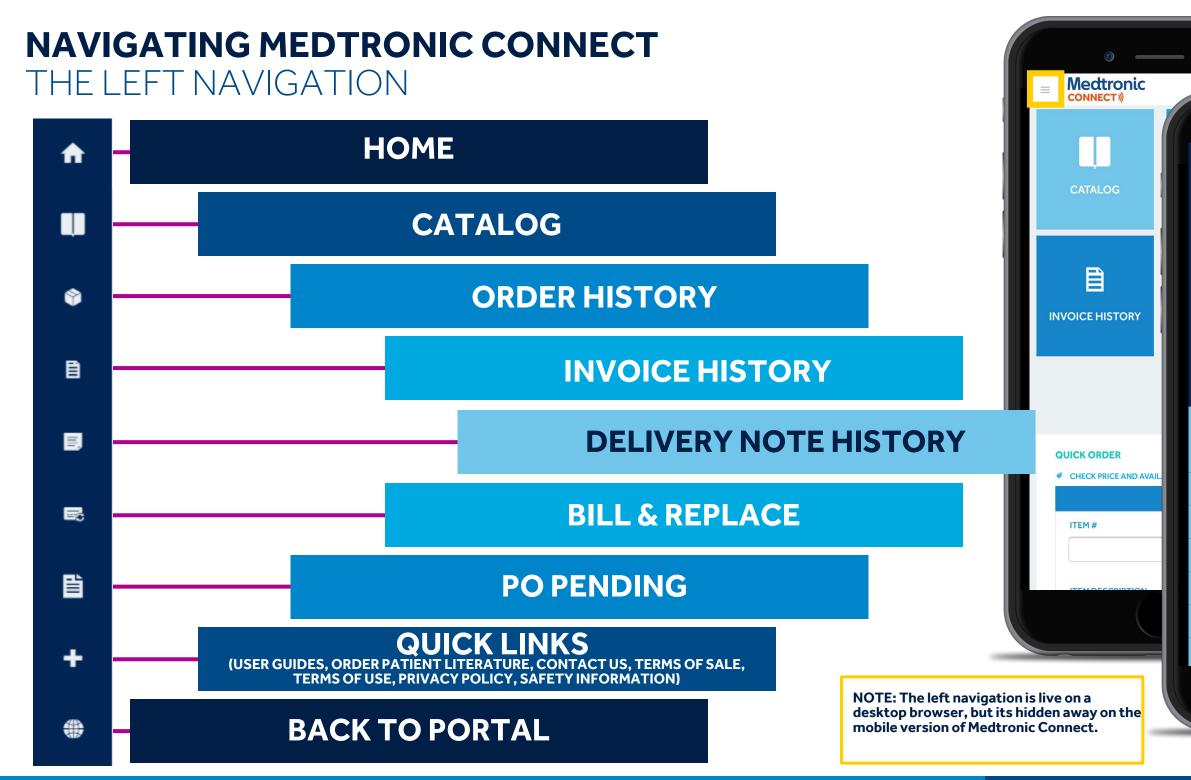

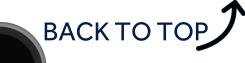

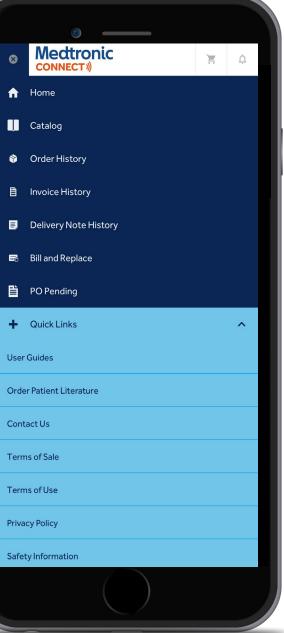

# **NAVIGATING MEDTRONIC CONNECT** LOGGING IN

- After logging into Medtronic Connect, you'll notice two icons. To order, begin by selecting eStore
- Once the eStore is selected, you'll be taken to the home screen where all option tiles appear

#### WELCOME

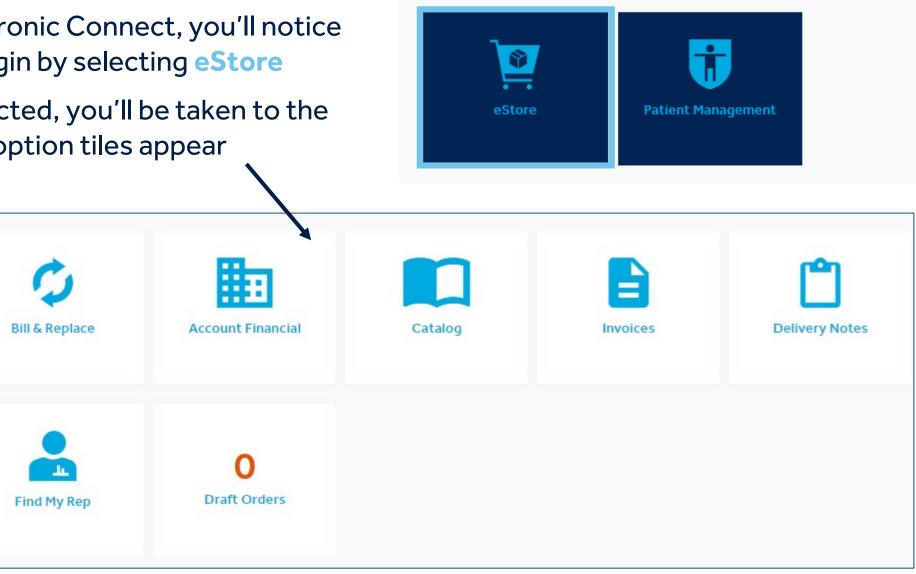

Order History

PO Pending

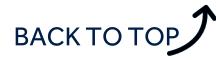

# NOTIFICATIONS MEDTRONIC CONNECT

#### SIGNING UP FOR NOTIFICATIONS HOW TO SIGN UP

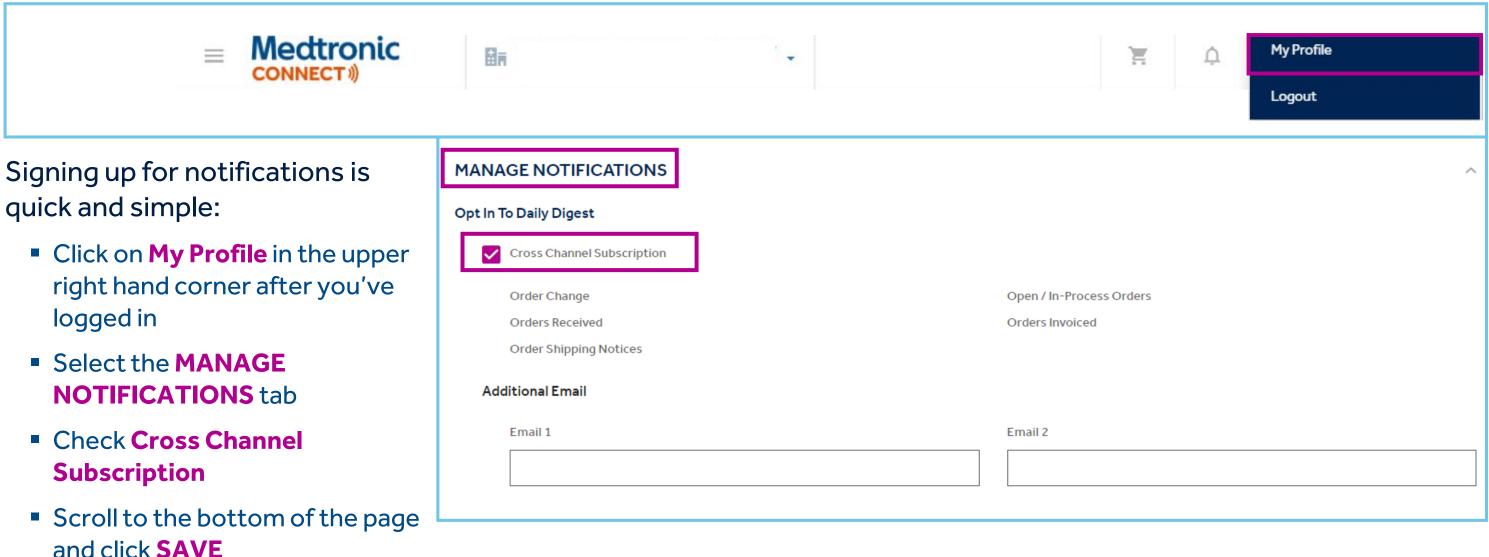

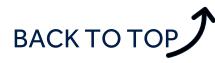

## SIGNING UP FOR NOTIFICATIONS CUSTOMIZING NOTIFICATIONS

The following will already be selected for you, but you have the ability to customize your notifications

- Click on Sold-To Payer
- Order Channel (it's recommended that you do not change this portion so you continue to receive a full snapshot of all orders)
- Product Division

#### Cross Channel Category

#### Sold-To Payer

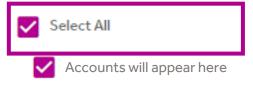

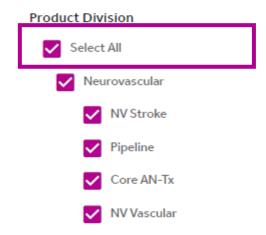

васк то тор

#### Order Channel

| Se Se        | elect All           |
|--------------|---------------------|
| $\checkmark$ | Phone-Customer      |
| $\checkmark$ | EDI                 |
| $\checkmark$ | Fax/Email           |
| $\checkmark$ | Hand Held-Sales Rep |
| $\checkmark$ | Mail                |
| <b>~</b>     | Mobile              |
| $\checkmark$ | Phone-Sales Rep     |
| $\checkmark$ | Web                 |

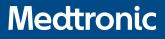

# CHECK PRICE AND AVAILABILITY MEDTRONIC CONNECT

# **SIGNING UP FOR NOTIFICATIONS CUSTOMIZING NOTIFICATIONS**

Once you've logged in and landed on the home page, you'll see QUICK ORDER at the bottom of the page.

- Enter your ITEM # and QTY
- After the above, click **CHECK PRICE AND AVAILABILITY**
- TOTAL PRICE and AVAILABILITY to status will appear for the **CURRENT ACTIVE FACILITY** selected

|         |                            |     | -                      |
|---------|----------------------------|-----|------------------------|
| ITEM #  |                            | QTY | TOTAL PRICE            |
| 960-111 | ACC 960-111 MODEM EXTERNAL | 1   | \$ 0.00<br>(EXCL. TAX) |

**Available** will appear when the item is available to ship.

**Limited Availability** indicates that Medtronic cannot guarantee the product will ship. Please stay up-to-date on the status of your order by checking **ORDER HISTORY** on from the left navigation.

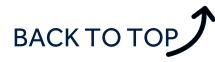

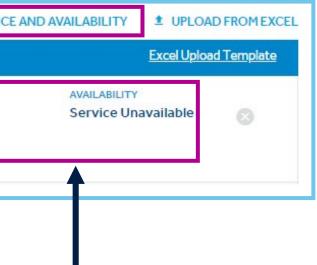

# PLACING AN ORDER MEDTRONIC CONNECT

# PLACING AN ORDER QUICK ORDER OPTIONS

Once you've logged in and landed on the home page, you'll see **QUICK ORDER** at the bottom of the page.

- Enter Item #(s) and QTY(s) or select Excel Upload Template
  - An excel file will download and you can enter in the information, then click upload a bulk order from Excel
- Select Check Price and Availability
- Prices will be displayed\*\*\*
- Product Division

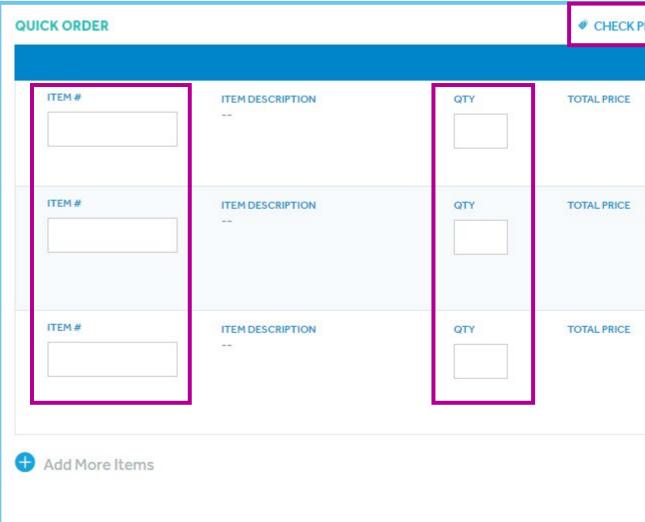

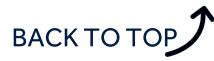

| PRICE AND AVAIL | ABILITY    | UPLOAD FROM EXCEL     |
|-----------------|------------|-----------------------|
|                 | [          | Excel Upload Template |
| Α\              | AILABILITY | 0                     |
| AV<br>          | AILABILITY |                       |
| A\<br>          | AILABILITY |                       |
|                 |            | Remove All Items      |
|                 |            |                       |

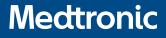

# BILL AND REPLACE MEDTRONIC CONNECT

# **BILL AND REPLACE BILLING FOR AN ITEM**

Once you've logged in and landed on the home page, you'll see and select **BILL AND REPLACE.** Select this option if you're looking to bill/and replace a consumed item.

- Enter the Item Information and **ADD ITEM**
- Enter the Patient Information and SUBMIT
- Click CHECKOUT

#### **BILL AND REPLACE**

| tem #                                          | Quantity | UOM                                              | Lot/Serial* |
|------------------------------------------------|----------|--------------------------------------------------|-------------|
| 34-111-1                                       | Q 1 –    | + EA-1                                           | 55555       |
| Description                                    |          | Notes                                            |             |
| SPACER BLOCK 34-111-1 KNEE 10                  | MM/12/MM |                                                  |             |
|                                                |          |                                                  |             |
|                                                |          |                                                  |             |
|                                                |          | Replace this item                                |             |
|                                                |          |                                                  |             |
|                                                |          |                                                  | ADD ITEM    |
|                                                |          |                                                  |             |
|                                                |          |                                                  |             |
| ADD PATIENT INFORMATION                        |          |                                                  | ^           |
|                                                |          | Patient Reference Number                         | ^           |
|                                                |          | Patient Reference Number Patient Reference Numbe |             |
| Patient Name<br>Patient Name                   |          |                                                  |             |
| Patient Name<br>Patient Name<br>Physician Name |          | Patient Reference Numbe                          |             |
| Patient Name<br>Patient Name                   |          | Patient Reference Numbe                          | r           |
| Patient Name<br>Patient Name<br>Physician Name |          | Patient Reference Numbe                          | r           |
| Physician Name                                 |          | Patient Reference Numbe                          |             |
| Patient Name<br>Patient Name<br>Physician Name |          | Patient Reference Numbe                          | er<br>E     |

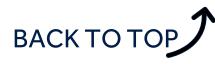

# ORDER HISTORY MEDTRONIC CONNECT

# ORDER HISTORY ALL IN THE DETAILS

Once you've logged in and landed on the home page, you'll see and select **ORDER HISTORY**. Select this option if you're looking for details on a specific order.

- Search order history with item #, PO #, shipping, or other identifiers
- Click the order you'd like to investigate

#### **ORDER HISTORY**

Search

#### **106 RESULTS**

| 6173                    | Sold-To | 000116 |
|-------------------------|---------|--------|
| PO# NO CHARGE<br>\$0.00 | Ship-To | 0001:  |
| Ordered By:             |         |        |

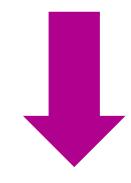

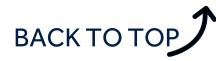

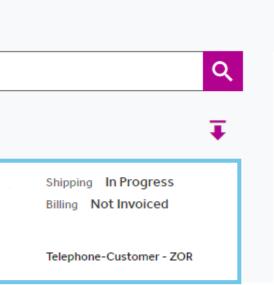

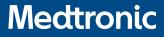

# **ORDER HISTORY** ALL IN THE DETAILS (CONT.)

- Once you've located an order you'd like to investigate you can review the order details, REPORT DISCREPENCIES, and REORDER
  - You can also check for the items shipped, shipment information, and the invoice for the order

| Shipping Status | In Progress  |  |
|-----------------|--------------|--|
| Billing         | Not Invoiced |  |

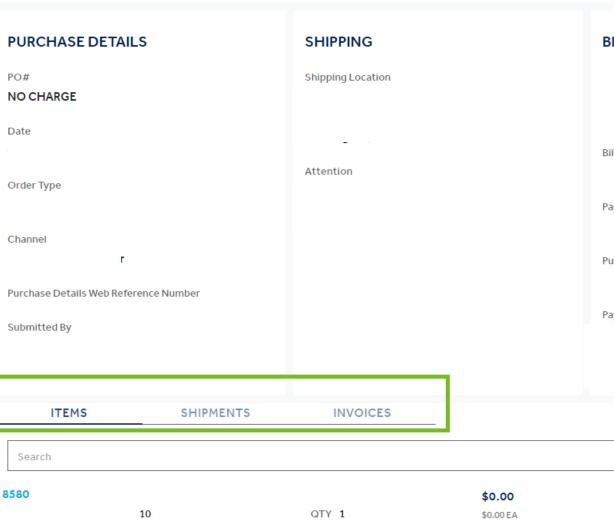

# BACK TO TOP

#### **ORDER OPTIONS**

Discount -

 $\sim$ 

- Subtotal -
  - Tax -
- Shipping -
  - Total -

#### **BILLING & PAYMENT**

Bill to

Payer

Purchase Details Payment Terms

Payment Method

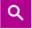

 $\sim$ 

Shipping Shipped invoice Not Invoiced

# TRACK AN ORDER MEDTRONIC CONNECT

## TRACK AN ORDER WHERE'S MY PRODUCT

Once you've logged in and landed on the home page, you'll see and select **DELIVERY NOTE**. Select this option if you're looking for shipping details on a specific order.

 Once you've located an order you'd like to investigate you can review the order details by selecting it

#### **DELIVERY NOTE RETRIEVAL**

| Search |                                  |        |      |   |
|--------|----------------------------------|--------|------|---|
|        | 64 RESULTS                       |        |      |   |
|        | <b>819</b><br>03-Dec-2019<br>PO# | Order# | 6173 | N |
|        |                                  |        |      |   |

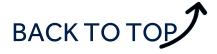

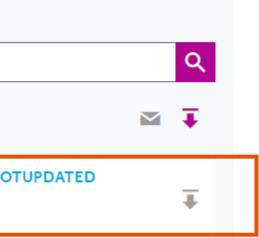

## TRACK AN ORDER WHERE'S MY PRODUCT

 Similar to the order history page, you'll be taken to the ORDER DETAILS screen. Navigate to the bottom of the page to find items, shipments, and invoices

#### **ORDER DETAILS**

#### 6173

| Shipping Status | In Progress  |  |
|-----------------|--------------|--|
| Billing         | Not Invoiced |  |

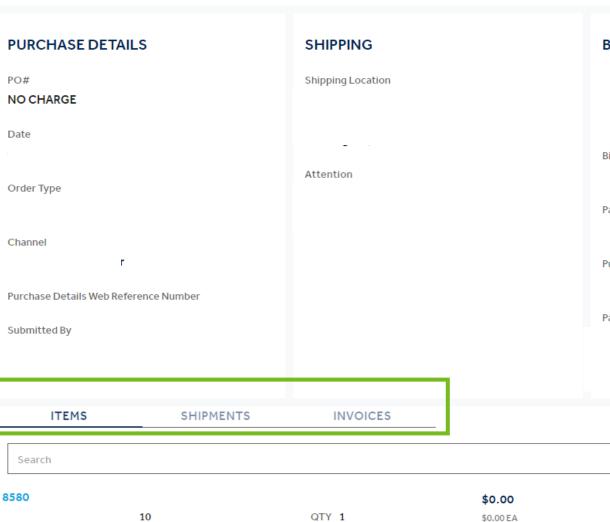

# BACK TO TOP

#### **ORDER OPTIONS**

Discount -

 $\sim$ 

- Subtotal -
  - Tax -
- Shipping -
  - Total -

#### **BILLING & PAYMENT**

Bill to

Payer

Purchase Details Payment Terms

Payment Method

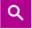

~

Shipping Shipped invoice Not Invoiced

# INVOICES MEDTRONIC CONNECT

## **INVOICES** PAYMENTS

Once you've logged in and landed on the home page, you'll see and select **INVOICES**. Select this option if you're looking for a specific invoice or all invoices under your account(s)

- Search for invoices using the item #, PO #, order #, dates, etc.
- Click the select all button to download or email all invoices within the date range
- Select the line download button if you're interested in downloading an individual invoice

| INVO   | ICES                                |                                       |                                                   |     |
|--------|-------------------------------------|---------------------------------------|---------------------------------------------------|-----|
| Search |                                     |                                       |                                                   | Q   |
|        | 59 RESULTS                          |                                       |                                                   | ₩ ∓ |
|        | 254<br>26-Nov-2019<br>PO# NO CHARGE | Order #<br>Gross Amount –<br>Due Date | Tax =<br>Taxable Amount =<br>Non-taxable Amount = | Ŧ   |

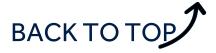

# APPLYING A PO MEDTRONIC CONNECT

# **APPLYING A PO** QUICK AND SIMPLE

Once you've logged in and landed on the home page, you'll see and select **PO PENDING**. Select this option if you're looking for a specific order you'd like to apply a PO to

 Search by reference numbers (Item #, date, etc) Click the ADD PO NUMBER button to continue

#### **PO PENDING**

| Search orders by PO reference           |       |     |
|-----------------------------------------|-------|-----|
| 23 ORDERS                               |       |     |
| 617<br>Sold-To                          | Total | PO# |
| Submitted By: nichol5-0000128190 03-Dec | -2    |     |

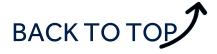

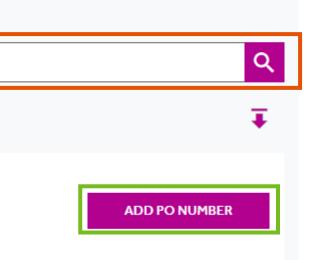

## **APPLYING A PO** QUICK AND SIMPLE

- Enter the PO
- Accept the TERMS OF SALE
- Save the PO to apply it

| 6173                        |           |        |                          |
|-----------------------------|-----------|--------|--------------------------|
| Sold-To 0001:               | Total , , | PO#    | ADD PO NUMBER            |
| Submitted By:               |           |        |                          |
| ENTER PO NUMBER             |           |        |                          |
| PO# (35 Character Maximum)* |           |        |                          |
| Enter PO                    |           |        |                          |
| Error                       |           |        |                          |
|                             |           |        | I accept the Terms of Sa |
|                             |           | CANCEL | SAVE                     |

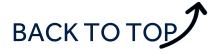